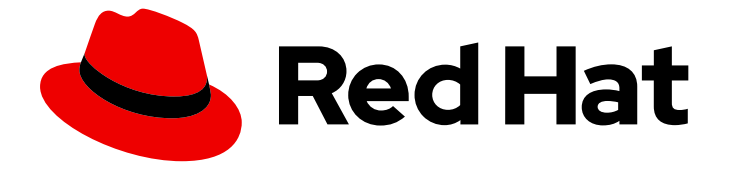

# Red Hat OpenStack Platform 15

# OpenStack Data Processing

Manually provisioning and scaling Hadoop clusters in Red Hat OpenStack Platform

Last Updated: 2020-05-14

Manually provisioning and scaling Hadoop clusters in Red Hat OpenStack Platform

OpenStack Team rhos-docs@redhat.com

#### Legal Notice

Copyright © 2020 Red Hat, Inc.

The text of and illustrations in this document are licensed by Red Hat under a Creative Commons Attribution–Share Alike 3.0 Unported license ("CC-BY-SA"). An explanation of CC-BY-SA is available at

http://creativecommons.org/licenses/by-sa/3.0/

. In accordance with CC-BY-SA, if you distribute this document or an adaptation of it, you must provide the URL for the original version.

Red Hat, as the licensor of this document, waives the right to enforce, and agrees not to assert, Section 4d of CC-BY-SA to the fullest extent permitted by applicable law.

Red Hat, Red Hat Enterprise Linux, the Shadowman logo, the Red Hat logo, JBoss, OpenShift, Fedora, the Infinity logo, and RHCE are trademarks of Red Hat, Inc., registered in the United States and other countries.

Linux ® is the registered trademark of Linus Torvalds in the United States and other countries.

Java ® is a registered trademark of Oracle and/or its affiliates.

XFS ® is a trademark of Silicon Graphics International Corp. or its subsidiaries in the United States and/or other countries.

MySQL<sup>®</sup> is a registered trademark of MySQL AB in the United States, the European Union and other countries.

Node.js ® is an official trademark of Joyent. Red Hat is not formally related to or endorsed by the official Joyent Node.js open source or commercial project.

The OpenStack ® Word Mark and OpenStack logo are either registered trademarks/service marks or trademarks/service marks of the OpenStack Foundation, in the United States and other countries and are used with the OpenStack Foundation's permission. We are not affiliated with, endorsed or sponsored by the OpenStack Foundation, or the OpenStack community.

All other trademarks are the property of their respective owners.

#### Abstract

The OpenStack Data Processing feature allows you to easily provision and scale Hadoop clusters to process large datasets. This guide walks you through the entire OpenStack Data Processing workflow, which includes registering the Data Processing requirements (image, input data, job binaries), configuring templates used to provision clusters, processing data on those clusters, and scaling those clusters as necessary. This release of OpenStack Data Processing includes a Guides tab. This tab features wizards that will help you create the templates necessary in order to launch clusters and run jobs on them. The objective of this guide is to provide a more in-depth look at the OpenStack Data Processing workflow, and will therefore walk you through the template creation

and component registration without the use of the Guides tab feature. Using the OpenStack Data Processing feature requires basic knowledge of data processing within the Hadoop framework. Further, users also need to be familiar with the particulars of their chosen Hadoop plug-in.

### **Table of Contents**

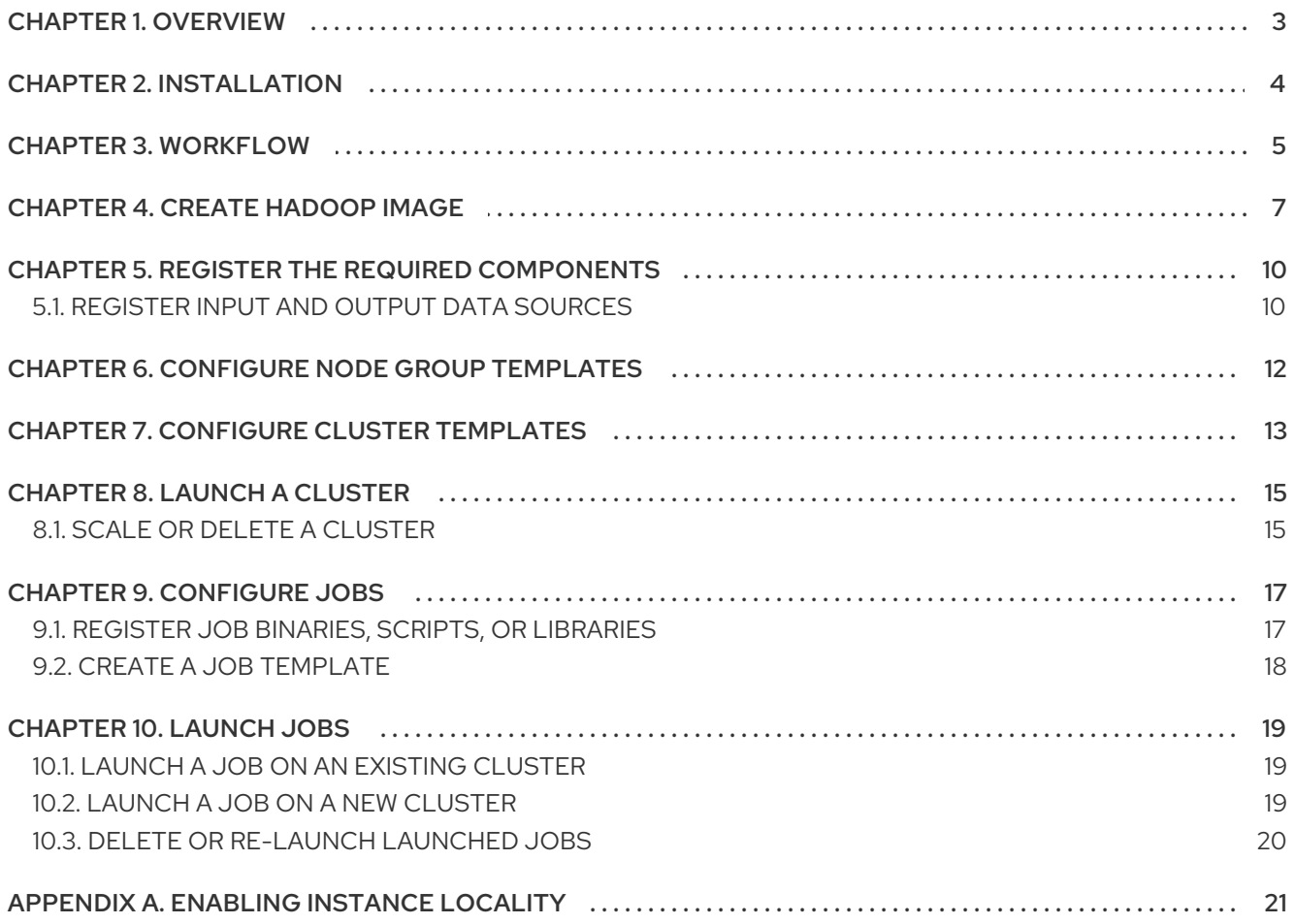

# CHAPTER 1. OVERVIEW

<span id="page-7-1"></span><span id="page-7-0"></span>The OpenStack Data Processing service (sahara) provides a robust interface to easily provision and scale Hadoop clusters. Such clusters can then be used to run resource-intensive jobs, typically for processing large data sets. As an OpenStack component, OpenStack Data Processing is fully integrated into the OpenStack ecosystem; for example, users can administer the entire Hadoop data processing workflow through the OpenStack dashboard — from configuring clusters, all the way to launching and running jobs on them.

For more information about Hadoop, see [http://hadoop.apache.org/.](http://hadoop.apache.org/)

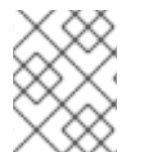

#### **NOTE**

The Data Processing service (sahara) is deprecated in OpenStack Platform version 15 and is targeted for removal in version 16.

OpenStack Data Processing uses different plug-ins for provisioning specific clusters of each Hadoop distribution. The Hadoop parameters available for configuring clusters differ depending on the Hadoop distribution (and, by extension, the plug-in used). As of this release (Red Hat OpenStack Platform 15), OpenStack Data Processing supports the following plug-ins:

- Cloudera (CDH)
	- [version](https://www.cloudera.com/documentation/enterprise/5-7-x.html) 5.7.x (default is 5.7.0)
	- [version](https://www.cloudera.com/documentation/enterprise/5-9-x.html) 5.9.x (default is 5.9.0)
	- [version](https://www.cloudera.com/documentation/enterprise/5-11-x.html) 5.11.x (default is 5.11.0)
	- [version](https://www.cloudera.com/documentation/enterprise/5-13-x.html) 5.13.x (default is 5.13.0)
- Hortonworks Data Platform
	- **o** [version](https://docs.hortonworks.com/HDPDocuments/HDP2/HDP-2.3.0/bk_HDP_RelNotes/content/ch_relnotes_v230.html) 2.3
	- o [version](https://docs.hortonworks.com/HDPDocuments/HDP2/HDP-2.4.0/bk_HDP_RelNotes/content/ch_relnotes_v240.html) 2.4
- [MapR](http://maprdocs.mapr.com/home/c_52_home.html) 5.2

OpenStack Data Processing also includes a Guides tab. This tab features wizards that will help you create the templates necessary in order to launch clusters and run jobs on them. However, you will still need to register the components necessary for using OpenStack Data Processing, such as Hadoop images and job binaries. As such, if you intend to use the Guides feature, we recommend you read Chapter 5, *Register the Required [Components](#page-14-2)* first.

# CHAPTER 2. INSTALLATION

<span id="page-8-1"></span><span id="page-8-0"></span>This section assumes that you are deploying OpenStack Data Processing on the overcloud, through the director. It also assumes that you created a *director installation user* named stack, identical to Creating a Director [Installation](https://access.redhat.com/documentation/en-us/red_hat_openstack_platform/15/html-single/director_installation_and_usage#sect-Creating_a_Director_Installation_User) User (from Director [Installation](https://access.redhat.com/documentation/en-us/red_hat_openstack_platform/15/html-single/director_installation_and_usage) and Usage).

The director uses *environment files* to configure the overcloud during deployment. These environment files are stored in **/usr/share/openstack-tripleo-heat-templates/**, along with the Puppet scripts and heat templates used to orchestrate each service.

The OpenStack Data Processing service is disabled on the overcloud by default. This is because the OpenStack Data Processing components are registered as null operations (**OS::Heat::None**) in the main overcloud environment file (**/usr/share/openstack-tripleo-heat-templates/overcloud-resourceregistry-puppet.yaml**):

OS::TripleO::Services::SaharaApi: OS::Heat::None OS::TripleO::Services::SaharaEngine: OS::Heat::None

To enable these services, include an environment file that links these resources to their respective Heat templates in the **/usr/share/openstack-tripleo-heat-templates/deployment/sahara** directory. Some services have predefined environment files in the **environments** directory. For example, the Data Processing service (**sahara**) use the **/usr/share/openstack-tripleo-heattemplates/environments/services/sahara.yaml** file, which contains the following:

resource\_registry:

OS::TripleO::Services::SaharaApi: ../../deployment/sahara/sahara-api-container-puppet.yaml OS::TripleO::Services::SaharaEngine: ../../deployment/sahara/sahara-engine-container-puppet.yaml

This overrides the default null operation resources and enables the services. Include this environment file when running the **openstack overcloud deploy** command.

\$ openstack overcloud deploy --templates -e \ /usr/share/openstack-tripleo-heat-templates/environments/services/sahara.yaml

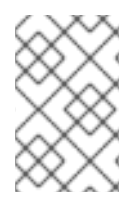

#### **NOTE**

You can also enable *instance locality* to force clusters to use volumes local to the same node. Doing so could improve the [performance](#page-25-1) of your cluster. See Appendix A, *Enabling Instance Locality* for related infrormation.

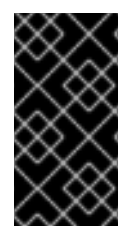

#### IMPORTANT

If you passed any extra environment files when you created the overcloud, pass them again here using the **-e** option to avoid making undesired changes to the overcloud. For more information, see Modifying the overcloud [environment](https://access.redhat.com/documentation/en-us/red_hat_openstack_platform/15/html-single/director_installation_and_usage/index#modifying-the-overcloud-environment) in the *Director Installation and Usage* guide.

# CHAPTER 3. WORKFLOW

<span id="page-9-0"></span>OpenStack Data Processing provisions and scales Hadoop clusters using pre-configured cluster templates that define specifically designed instances. These instances form the individual nodes that make up Hadoop clusters; you can then use these Hadoop clusters to run the jobs/binaries that will process your data.

If you intend to use OpenStack Data Processing, you should already be familiar with the necessary components for working within the Hadoop framework. As such, the general workflow described in this section assumes that you already have the following components prepared:

- A Hadoop image; specifically, a Red Hat Enterprise Linux image containing a Hadoop data processing plug-in. See Chapter 1, *[Overview](#page-7-1)* for a list of supported plug-ins.
- The input data you wish to process, preferably uploaded to the Object Storage service.
- The job binaries and libraries you will use to process the input data, preferably uploaded to the Object Storage service.

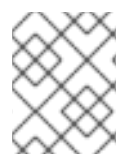

#### **NOTE**

For details on how to upload content to the Object [Storage](https://access.redhat.com/documentation/en-us/red_hat_openstack_platform/15/html-single/storage_guide/#upload_an_object) service, see Upload an Object.

In addition, you should also have a general idea of the computational resources required to run the job. This will help you determine what type of nodes (and how many of each) you will need.

The following high-level workflow describes how to configure and use the OpenStack Data Processing service to launch clusters and run jobs on those clusters:

- 1. Create an image containing the necessary plug-in components for OpenStack Data Processing [\(Chapter](#page-12-0) 4, *Create Hadoop Image*). This will be your Hadoop image. The procedure for creating this image differs depending on your chosen Hadoop plug-in.
- 2. Register the following required components to the OpenStack Data Processing service:
	- Hadoop image
	- Data sources (namely, your input data and where the output data should go)
- 3. Create node group templates. Each template defines many useful Hadoop-specific settings for any given node, most notably:
	- What Hadoop plug-in and version should the node group use?
	- Which processes should run on the node?
- 4. Create or upload cluster templates. A cluster template defines, among other things:
	- *Node group composition*: namely, how many nodes of each node group should make up the cluster.
	- *Cluster-scoped Hadoop configurations* : specific parameters you need to set for each Hadoop component (HIVE, AMBARI, HDFS, and the like).
- 5. Launch a Hadoop cluster (using a cluster template), and run a job on the cluster (namely, running a registered job binary on a data source). You can also scale the cluster (as in, add or remove nodes of any type) as needed.
- 6. Register job binaries, scripts, or libraries to the OpenStack Data Processing Service, create jobs, and launch them on Hadoop clusters. Jobs define which job binaries, scripts, or libraries should be used to process registered data sources.

The next few sections describe each workflow step in greater detail.

# CHAPTER 4. CREATE HADOOP IMAGE

<span id="page-11-0"></span>This release supports the following plug-ins:

- Cloudera (CDH)
	- [version](https://www.cloudera.com/documentation/enterprise/5-7-x.html) 5.7.x (default is 5.7.0)
	- [version](https://www.cloudera.com/documentation/enterprise/5-9-x.html) 5.9.x (default is 5.9.0)
	- [version](https://www.cloudera.com/documentation/enterprise/5-11-x.html) 5.11.x (default is 5.11.0)
	- [version](https://www.cloudera.com/documentation/enterprise/5-13-x.html) 5.13.x (default is 5.13.0)
- Hortonworks Data Platform
	- **o** [version](https://docs.hortonworks.com/HDPDocuments/HDP2/HDP-2.3.0/bk_HDP_RelNotes/content/ch_relnotes_v230.html) 2.3
	- **o** [version](https://docs.hortonworks.com/HDPDocuments/HDP2/HDP-2.4.0/bk_HDP_RelNotes/content/ch_relnotes_v240.html) 2.4
- [MapR](http://maprdocs.mapr.com/home/c_52_home.html) 5.2

To create a Hadoop image based on any of these plug-ins, you need to first download a Red Hat Enterprise Linux 7 image. You can get one from the following link (requires a Red Hat subscription):

[https://access.redhat.com/downloads/content/69/ver=/rhel---7/7.5/x86\\_64/product-software](https://access.redhat.com/downloads/content/69/ver=/rhel---7/7.5/x86_64/product-software)

Before preparing the image, configure your system to use your Red Hat subscription details so your system can download the necessary tools for creating a Hadoop image. To do so, enter the following commands from a terminal (as root):

# export REG\_USER=*USERNAME* # export REG\_PASSWORD=*PASSWORD* # export REG\_POOL\_ID=*POOLID*

Where:

- *USERNAME* and *PASSWORD* are your Red Hat subscription credentials.
- *POOLID* is your Red Hat subscription's Pool ID. To determine your subscription's Pool ID, enter following command:

# subscription-manager list --available

This command will display important details about your subscription, including the Pool IDvalue. The Pool ID should include the Red Hat OpenStack Platform channels.

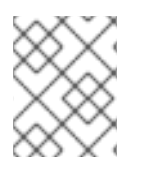

#### **NOTE**

For more information about manually configuring your Red Hat [subscription,](https://access.redhat.com/documentation/en-US/Red_Hat_Subscription_Management/1/html/RHSM/sub-cli.html) see Using and Configuring Red Hat Subscription Manager.

Install the openstack-sahara-image-pack package on the system:

# dnf install openstack-sahara-image-pack -y

<span id="page-12-0"></span>Configure the Red Hat Enterprise Linux 7 image to use the Red Hat subscription as well. The image should be registered to the following channel:

- rhel-7-server-rpms
- rhel-7-server-optional-rpms

To do so, run the following command:

# dnf install libguestfs-tools -y

The following commands should be executed as non-root user.

\$ virt-customize -a *IMAGE* \

--sm-register \

--sm-credentials *USERNAME*:password:\_PASSWORD\_ \

--sm-attach pool: POOLID \

--run-command 'subscription-manager repos --disable=\* --enable rhel-7-server-rpms --enable rhel-7-server-optional-rpms'

Where:

- *IMAGE* is the name of the Red Hat Enterprise Linux 7 image.
- *USERNAME* and *PASSWORD* are your Red Hat subscription credentials.
- *POOLID* is a Red Hat subscription's Pool ID. This pool only needs to contain the basic Red Hat Enterprise Linux channels.

To start the customization process, run the following command from the same directory as your Red Hat Enterprise Linux image:

\$ sahara-image-pack --image *IMAGE PLUGIN VERSION*

Replace *PLUGIN* with the plug-in that the Hadoop image should use.

The following values can be used for *PLUGIN* and *VERSION*:

- cdh (for [Cloudera\)](https://www.cloudera.com/developers/inside-cdh.html)
	- **O** Specify 5.7.0 (for [version](https://www.cloudera.com/documentation/enterprise/5-11-x.html) 5.7.x), 5.9.0 (for version 5.9.x) or 5.11.0 (for version 5.11.x) as version number. , or 5.13.0 (for [version](https://www.cloudera.com/documentation/enterprise/5-13-x.html) 5.13.x) as version number.
- ambari ([Hortonworks](https://docs.hortonworks.com/HDPDocuments/Ambari/Ambari-2.4.3.0/index.html) Data Platform)
	- Specify 2.4 as version number. The Ambari 2.4 image can be used for both Hortonworks Data Platform [2.3](https://docs.hortonworks.com/HDPDocuments/HDP2/HDP-2.3.0/bk_HDP_RelNotes/content/ch_relnotes_v230.html) and [2.4.](https://docs.hortonworks.com/HDPDocuments/HDP2/HDP-2.4.0/bk_HDP_RelNotes/content/ch_relnotes_v240.html)
- mapr [\(MapR\)](https://mapr.com/products/mapr-converged-data-platform/)
	- **o** Specify 5.2.0 ([MapR](http://maprdocs.mapr.com/52/) 5.2) as version number.

The **openstack-sahara-image-pack** command will modify the specified base image by adding the software required by the plug-in.

Finalize the image by removing the subscription and fixing the SELinux contexts. Run the following command:

\$ virt-customize -a *IMAGE* --sm-unregister --selinux-relabel

ı

# <span id="page-14-2"></span><span id="page-14-0"></span>CHAPTER 5. REGISTER THE REQUIRED COMPONENTS

OpenStack Data Processing requires a Hadoop image containing the necessary elements to launch and use Hadoop clusters. Specifically, Red Hat OpenStack Platform requires an image containing Red Hat Enterprise Linux with the necessary data processing plug-in.

Once you have a Hadoop image suitable for the jobs you wish to run, register it to the OpenStack Data Processing service. To do so:

- 1. Upload the image to the Image service. For instructions on how to do so, see [Upload](https://access.redhat.com/documentation/en-us/red_hat_openstack_platform/15/html-single/instances_and_images_guide/#section-upload-image) an Image.
- 2. After uploading the image, select Project > Data Processing > Image Registryin the dashboard.
- 3. Click Register Image, and select the Hadoop image from the Image drop-down menu.
- 4. Enter the user name that the OpenStack Data Processing service should use to apply settings and manage processes on each instance/node. The user name set for this purpose on the official images provided by Red Hat Enterprise Linux (which you used in Chapter 4, *Create Hadoop Image*) is [cloud-user.](#page-12-0)
- 5. By default, the OpenStack Data Processing service will add the necessary plug-in and version tags in the plug-in and Version drop-down menu. Verify that the tag selection is correct, then click Add plugin tags to add them. The OpenStack Data Processing service also allows you to use custom tags to either differentiate or group registered images. Use the Add custom tag button to add a tag; tags appear in the box under the Description field. To remove a custom tag, click the x beside its name.
- 6. Click Done. The image should now appear in the Image Registry table.

### <span id="page-14-1"></span>5.1. REGISTER INPUT AND OUTPUT DATA SOURCES

After registering an image, register your data input source and output destination. You can register both as objects from the Object Storage service; as such, you need to upload both as objects first. For instructions on how to do so, see [Upload](https://access.redhat.com/documentation/en-us/red_hat_openstack_platform/15/html-single/storage_guide/#upload_an_object) an Object.

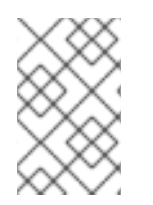

#### **NOTE**

You can also register data objects straight from another Hadoop-compatible distributed file system (for example, HDFS). For information on how to upload data to your chosen distributed file system, see its documentation.

- 1. In the dashboard, select Project > Data Processing > Data Sources
- 2. Click Create Data Source. Enter a name for your data source in the Name field.
- 3. Use the Description field to describe the data source (optional).
- 4. Select your data source's type and URL. The procedure for doing so depends on your source's location:
	- **If your data is located in the Object Storage service, select Swift from the Data Source** Type drop-down menu. Then:
- <span id="page-15-0"></span>a. Provide the container and object name of your data source as swift://*CONTAINER*/*OBJECT* in the URL field.
- b. If your data source requires a login, supply the necessary credentials in the Source username and Source password fields.
- If your data is located in a Hadoop Distributed File System (HDFS), select the corresponding source from the Data Source Type drop-down menu. Then, enter the data source's URL in the URL field as hdfs://*HDFSHOST:PORT/OBJECTPATH*, where:
	- *HDFSHOST* is the host name of the HDFS host.
	- *PORT* is the port on which the data source is accessible.
	- *OBJECTPATH* is the available path to the data source on *HDFSHOST*.
- If your data is located in an S3 object store, select the corresponding source from the Data Source Type drop-down menu. Then, enter the data source URL in the URL field in the format s3://bucket/path/to/object.
	- If you have not already configured the following parameters in the cluster configuration or job execution settings, you must configure them here:
		- S3 access key
		- S3 secret key
		- S3 endpoint is the URL of the S3 service without the protocol.
		- Use SSL which must be a boolean value.
		- Use bucket in path indicates virtual-hosted or path URLs and must be a boolean value.
- 5. Click Done. The data source should now be available in the Data Sources table.

Perform this procedure for each data input/output object required for your jobs.

# CHAPTER 6. CONFIGURE NODE GROUP TEMPLATES

<span id="page-16-1"></span><span id="page-16-0"></span>Data processing through Hadoop involves running jobs on clusters. Each cluster is made up of speciallyconfigured nodes (or instances). OpenStack Data Processing allows you to configure templates defining the different types of nodes required for each cluster. These templates are called *node group templates*.

A node group templates defines the settings required for each node in a Hadoop cluster. The following procedure describes how to configure a node group template:

- 1. In the dashboard, select Project > Data Processing > Node Group Templates
- 2. Click Create Template.
- 3. Use the Plugin Name and Version drop-down menus to select the name and version of the Hadoop plug-in that the node will use.
- 4. Click Create.
- 5. Enter a name for your template in the Template Namefield.
- 6. Use the Description field to describe the node group template you are creating (optional).
- 7. Select a flavor that the nodes should use from the OpenStack Flavor drop-down menu. The flavor should be appropriate to the computing, memory, and storage needs of the node. For more information about flavors, see [Manage](https://access.redhat.com/documentation/en-us/red_hat_openstack_platform/15/html-single/instances_and_images_guide/#section-flavors) Flavors.
- 8. Select a storage location for your node from the Storage location drop-down menu:
	- Ephemeral Drive: the OpenStack Data Processing service will generate the necessary ephemeral storage for the node.
	- Cinder Volume: with this option, you can configure the Block Storage service to create a set number of volumes for each node. Use the Volumes per node field to set the number of volumes, and the Volumes size (GB) field to specify the size of each volume. For most deployments, we recommend the Cinder Volume option. Data on ephemeral drives are dependent on the integrity of the host, and therefore vulnerable to host failures.
- 9. Use the Floating IP pool drop-down menu to set whether the node should use floating IPs; and if so, which one. For more information about floating IPs, see Configure IP [Addressing.](https://access.redhat.com/documentation/en-us/red_hat_openstack_platform/15/html-single/networking_guide#configure_ip_addressing)
- 10. Next, configure the node's security. To create a security group for the node group, select the Auto Security Group check box. You can also launch the node in existing security groups by selecting their corresponding check boxes from the Security Groups list. See Project Security [Management](https://access.redhat.com/documentation/en-us/red_hat_openstack_platform/15/html-single/users_and_identity_management_guide#project-security) for more details about security groups.
- 11. Finally, choose which Hadoop processes should be launched in the node group. To do so, select each chosen processes' check box from the Processes list. Consult your chosen Hadoop plugin's documentation for more information about each process.
- 12. Click Create. The template should now appear in the Node Group Template table.

The Node Group Template table lists all available node group templates, their respective Hadoop plugins, and versions. This table also lists which Hadoop processes will run on each template's nodes.

# CHAPTER 7. CONFIGURE CLUSTER TEMPLATES

<span id="page-17-1"></span><span id="page-17-0"></span>After registering the required components (]) and configuring the types of nodes you need [\(xref:confignodetemplates\[\),](#page-14-2) you can now configure cluster templates. Cluster templates define the following settings for a cluster:

- The node composition of the cluster (as in, how many of each node type). Available node types are listed Project > Data Processing > Node Group Templates.
- The Hadoop plug-in and version used by the cluster.
- A list of processes that should only be launched once on a single host (*anti-affinity*).
- Cluster-level parameters for Hadoop services.

To create and configure a cluster template:

- 1. In the dashboard, select Project > Data Processing > Cluster Templates
- 2. Use the Plugin Name and Version drop-down menus to select the name and version of the Hadoop plug-in that the cluster will use.
- 3. Click Create.
- 4. Enter a name for your template in the Template Namefield.
- 5. Use the Description field to describe the cluster template you are creating (optional).
- 6. From the Use anti-affinity groups forlist, check the box of each process that should not be launched more than once on a host.
- 7. Click the Node Groups tab. From here, configure how many nodes of each node type should run in the cluster. To do this:
	- a. Use the Select a Node Group Template to add:drop-down menu to select a template (see Chapter 6, *Configure Node Group [Templates](#page-16-1)* for related information).
	- b. Click + to create a node group entry based on the template. Do this for each node group template you want to use in the cluster template.
	- c. For each node group entry, set how many instances of that node type should launch in the cluster. You can also enter a name for each node group entry (optional).
- 8. Configure Hadoop cluster settings by component as needed. Each component (for example, ZOOKEEPER, AMBARI, HUE) has its own parameters tab. Each tab contains related parameters, most of which also have brief contextual help. For more information on these parameters, consult your selected Hadoop plug-in's documentation on supported functions for each component.
- 9. Once you are satisfied with the configuration of your cluster template, click Create. Your template should now appear in the **Cluster Templates** table.

Alternatively, you can also use the Upload Template button to upload an existing cluster template from your local file system.

You can also launch a cluster using any existing templates from the Cluster Templates table. To do this,

select Launch Cluster from the Actions drop-down menu of a cluster template. To view launched clusters, select Project > Data Processing > Clusters For more information about launching a cluster, see [Chapter](#page-19-2) 8, *Launch a Cluster*.

# CHAPTER 8. LAUNCH A CLUSTER

<span id="page-19-2"></span><span id="page-19-0"></span>Once you have a cluster template (see Chapter 7, *Configure Cluster [Templates](#page-17-1)*), you can launch a cluster. To do so, open the Launch Cluster wizard. There are several ways to open this wizard:

- Select Project > Data Processing > Cluster Templates From there, select Launch Cluster from the **Action** drop-down menu of a template.
- Select Project > Data Processing > Clusters From there, click Launch Cluster; then, use the Plugin Nameand Hadoop Version drop-down menus to select the name and version of the Hadoop plug-in that the cluster will use.

Afterwards, click Create. This will open the Launch Cluster wizard:

- 1. In the Launch Cluster wizard, enter a name for the cluster in the Cluster Name field.
- 2. Use the Description field to describe the cluster you are launching (optional).
- 3. If you opened the Launch Cluster wizard through the Cluster table in Project > Data Processing > Clusters, you can use the Cluster Template drop-down menu to select a cluster template. You will only be able to select templates that are compatible with the Hadoop plug-in and version you selected earlier.
- 4. Select a Hadoop image that the cluster should use from the Base Image drop-down menu. For details on creating and registering a Hadoop image, see ] and [xref:registercomp\[.](#page-12-0)
- 5. If needed, select a key pair from the Keypair drop-down menu. You can also click + beside this menu to create a new key pair. While key pairs are not required to launch a cluster, you will need them to log into cluster nodes (for example, through SSH). For information on key pairs, see [Manage](https://access.redhat.com/documentation/en-us/red_hat_openstack_platform/15/html-single/instances_and_images_guide#section-manage-keypair) Key Pairs.
- 6. Select which network the cluster should use from the Neutron Management Network dropdown menu. For more details on adding and managing networks in OpenStack, see Common [Administrative](https://access.redhat.com/documentation/en-us/red_hat_openstack_platform/15/html-single/networking_guide#sec-admin-tasks) Tasks.
- 7. Click Create to launch the cluster.

To view launched clusters, select Project > Data Processing > Clusters.

### <span id="page-19-1"></span>8.1. SCALE OR DELETE A CLUSTER

OpenStack Data Processing allows you to easily scale an existing cluster to suit your resourcing needs. Scaling allows you to add or remove nodes of any type (or number) from a running cluster.

To view launched clusters, select Project > Data Processing > Clusters You can scale or delete clusters from this page. For instructions on how to launch a cluster, see [Chapter](#page-19-2) 8, *Launch a Cluster*.

To scale a cluster:

- 1. On the Clusters table, choose a cluster to scale. Then, select Scale Cluster from that cluster's Action drop-down menu. . Scale the cluster as necessary:
	- To add a new node type to the cluster, select its template from the Select a Node Group Template to add drop-down menu. Then, click the + button to add the node type to the cluster; you can then set how many nodes of that type should be added.
- To add or remove nodes from an existing node group, use the + or buttons on the node group's row. Alternatively, you can simply set the number of nodes in the node group's Count field.
- 2. Click Scale.

To delete a cluster, select Delete Cluster from its Action drop-down menu. You can also delete multiple clusters by selecting their check boxes and clicking the Delete Clusters button.

### CHAPTER 9. CONFIGURE JOBS

<span id="page-21-0"></span>With the OpenStack Data Processing service, jobs define the actual data processing tasks. Each job specifies a job type (for example, Pig, Hive, or MapReduce), binary, script, and library. A job can only use binaries, scripts, or libraries that are registered with the OpenStack Data Processing service.

After creating a job, you can then launch it on a cluster and run it against an input data source. Input and output data sources, like job binaries, must also be registered first with the OpenStack Data Processing service (see Section 5.1, ["Register](#page-15-0) Input and Output Data Sources" ).

#### <span id="page-21-1"></span>9.1. REGISTER JOB BINARIES, SCRIPTS, OR LIBRARIES

The process for registering job binaries, scripts, and libraries is similar to image and data source registration. You can register them directly from the Object Storage service; for instructions on how to upload objects to the Object Storage service, see [Upload](https://access.redhat.com/documentation/en-us/red_hat_openstack_platform/15/html-single/storage_guide#upload_an_object) an Object. Alternatively, you can also upload binaries and libraries directly from your local file system directly into the OpenStack Data Processing service.

- 1. In the dashboard, select Project > Data Processing > Job Binaries
- 2. Click Create Job Binary.
- 3. Enter a name for the object (namely, your script, binary, or library). This name will be used when selecting the object. If your object requires a particular name or extension (for example, .jar), include it here.
- 4. Use the Description field to describe the script, binary, or library you are registering (optional).
- 5. Configure the object depending on its storage type.
	- a. If the object is available through the Object Storage service, select Swift from the Storage type drop-down menu. Then:
		- Provide the container and object name of your script, binary, or library as swift://*CONTAINER*/*OBJECT* in the URL field.
		- If your script, binary, or library requires a login, supply the necessary credentials in the Username and Password fields.
	- b. If the object is an S3 job binary, select S3 from the Storage type drop-down menu. Then:
		- Enter the S3 URL in the following format: s3://bucket/path/to/object. You must also enter the accesskey, secretkey, and endpoint. The endpoint is the URL of the S3 service, including the http or https protocol.
	- c. Otherwise, select Internal database from the Storage type drop-down menu. Then, use the Internal binary drop-down menu to either:
		- Select an available binary, library, or script from the OpenStack Data Processing service, or
		- **•** Input a script directly into the dashboard (Create a script), or
		- Upload a binary, library, or script directly from your local file system (Upload a new file).
- 6. Click Create. The binary, library, or script should now be available in the Job Binaries table.

### <span id="page-22-1"></span><span id="page-22-0"></span>9.2. CREATE A JOB TEMPLATE

Once the required binaries, scripts, and libraries are registered with OpenStack Data Processing, perform the following steps:

- 1. In the dashboard, select Project > Data Processing > Job Templates
- 2. Click Create Job Template.
- 3. Enter a name for your job in the Name field.
- 4. Select the correct type from the Job Type drop-down menu. For more information about job types, consult your chosen plug-in's documentation regarding supported job types.
- 5. Select the binary that should be used for this job from the Choose a main binary drop-down menu. The options in this menu are populated with job binaries and scripts registered with the OpenStack Data Processing service; for more [information,](#page-21-1) see Section 9.1, "Register Job Binaries, Scripts, or Libraries".
- 6. Use the Description field to describe the job you are creating (optional).
- 7. If the job binary you specified requires libraries, add them. To do so, click the Libs tab and select a library from the Choose libraries drop-down menu. Then, click Choose to add the library to the job; the library should be included in the Chosen libraries list. Repeat this for every library required by the job binary. Like binaries, the options in the Choose libraries drop-down menu are populated with libraries registered with the OpenStack Data Processing service. For more information, see Section 9.1, "Register Job Binaries, Scripts, or [Libraries"](#page-21-1).
- 8. Click Create. The job should now be available in the Jobs table.

# CHAPTER 10. LAUNCH JOBS

<span id="page-23-0"></span>After creating a job, you can launch it to process data registered with the OpenStack Data Processing service (see ]. Jobs require a cluster; you can launch the job on an existing cluster [\(xref:launchexistingcluster\[\)](#page-15-0) or an entirely new one ( Section 10.2, ["Launch](#page-24-1) a Job on a New Cluster" ).

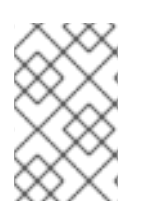

#### **NOTE**

Launching a job involves specifying input data sources and output data destination. Both objects must first be registered with the OpenStack Data Processing service. For more information, see Section 5.1, ["Register](#page-15-0) Input and Output Data Sources" .

### <span id="page-23-1"></span>10.1. LAUNCH A JOB ON AN EXISTING CLUSTER

To view a list of existing clusters in the dashboard, select Project > Data Processing > Clusters For information on how to launch a cluster, see [Chapter](#page-19-2) 8, *Launch a Cluster*.

To launch a job on an existing cluster:

- 1. In the dashboard, select Project > Data Processing > Jobs The Jobs table displays all available job templates; see Section 9.2, "Create a Job [Template"](#page-22-1) for details on creating new job templates.
- 2. Choose which job template to use; then, select Launch On Existing Cluster from the job template's **Actions** drop-down menu.
- 3. On the Launch Job wizard, select your input data source from the Input drop-down menu. Then, select your output destination from the Output drop-down menu. If needed, you can also register your input data source or output destination from here. To do so, click the + on either Input or Output drop-down menus. Doing so will open the Create Data Source wizard; for more information, see Section 5.1, ["Register](#page-15-0) Input and Output Data Sources".
- 4. From the Cluster drop-down menu, select which cluster the job should run on.
- 5. If you need to set any special job properties for this job, click the **Configure** tab. From there, click Add under either Configuration or Parameters to specify any special name/value pairs. You can specify multiple name/value pairs through this tab. For more information about supported job properties, consult your chosen Hadoop plug-in's documentation.
- 6. Click Launch.

To view the status of launched jobs, select Project > Data Processing > Jobs See Section 10.3, "Delete or Re-Launch Launched Jobs" for [instructions](#page-24-0) on how to re-launch or delete a launched job.

### <span id="page-23-2"></span>10.2. LAUNCH A JOB ON A NEW CLUSTER

After creating a job template, you can also use it to launch a job on an entirely new cluster. Doing so gives you the option to automatically kill the cluster after the job is finished.

- 1. In the dashboard, select Project > Data Processing > Jobs The Jobs table displays all available jobs; see Section 9.2, "Create a Job [Template"](#page-22-1) for details on creating new jobs.
- 2. Choose which job template to use; then, select Launch On New Cluster from the job template's Actions drop-down menu.
- <span id="page-24-1"></span>3. Use the plug-in Name and Version drop-down menus to select the name and version of the Hadoop plug-in that the job will use.
- 4. Click Create.
- 5. Enter a name for your cluster in the Cluster Name field.
- 6. Select a Hadoop image that the cluster should use from the Base Image drop-down menu. For details on creating and registering a Hadoop image, see ] and [xref:registercomp\[.](#page-12-0)
- 7. If needed, select a key pair from the Keypair drop-down menu. You can also click + beside this menu to create a new key pair. While key pairs are not required to launch a cluster, you will need them to log into cluster nodes (for example, through SSH). For information on key pairs, see [Manage](https://access.redhat.com/documentation/en-us/red_hat_openstack_platform/15/html-single/instances_and_images_guide#section-manage-keypair) Key Pairs.
- 8. Select which network the cluster should use from the Neutron Management Network dropdown menu. For more details on adding and managing networks in OpenStack, see Common [Administrative](https://access.redhat.com/documentation/en-us/red_hat_openstack_platform/15/html-single/networking_guide#sec-admin-tasks) Tasks.
- 9. By default, the OpenStack Data Processing service will delete the cluster as soon as the job finishes. To prevent this from happening, select the Persist cluster after job exit check box.
- 10. Next, click the Job tab. From there, select your input data source from the Input drop-down menu. Then, select your output destination from the Output drop-down menu.
- 11. If needed, you can also register your input data source or output destination from here. To do so, click the + on either Input or Output drop-down menus. Doing so will open the Create Data Source wizard; for more information, see Section 5.1, ["Register](#page-15-0) Input and Output Data Sources".
- 12. If you need to set any special job properties for this job, click the Configure tab. From there, click Add under either Configuration or Parameters to specify any special name/value pairs. You can specify multiple name/value pairs through this tab. For more information about supported job properties, consult your chosen Hadoop plug-in's documentation.
- 13. Click Launch.

To view the status of launched jobs, select Project > Data Processing > Jobs See Section 10.3, "Delete or Re-Launch Launched Jobs" for [instructions](#page-24-0) on how to re-launch or delete a launched job.

#### <span id="page-24-0"></span>10.3. DELETE OR RE-LAUNCH LAUNCHED JOBS

To view the status of launched jobs, select Project > Data Processing > Jobs From here, you can delete or re-launch a job.

To delete a launched job, select Delete job execution from its Action drop-down menu. You can also delete multiple launched jobs by selecting their check boxes and clicking the Delete job executions button.

To re-launch a job on an existing cluster, select Relaunch on Existing Cluster from its Action dropdown menu. For instructions on how to continue, see Section 10.1, ["Launch](#page-23-1) a Job on an Existing Cluster" .

Alternatively, you can re-launch a job execution on a completely new cluster. To do so, select Relaunch on New Cluster from its Action drop-down menu. For instructions on how to continue, see Section 10.2, ["Launch](#page-24-1) a Job on a New Cluster" .

# APPENDIX A. ENABLING INSTANCE LOCALITY

<span id="page-25-1"></span><span id="page-25-0"></span>The performance of a cluster can be greatly improved when it only uses volumes local to the same node. You can force a cluster to only use such volumes through the node group template; specifically, by setting the volume local to instance property to True.

Before you can use this property, you need to enable its corresponding filter in the Block Storage service. To do so, **InstanceLocality** must be included to the list of enabled filter schedulers in **/etc/cinder/cinder.conf**:

scheduler\_default\_filters = AvailabilityZoneFilter,CapacityFilter,CapabilitiesFilter,InstanceLocality

To configure this through the director, add an environment file to your deployment containing:

<span id="page-25-2"></span>parameter\_defaults: ControllerExtraConfig: # **1** cinder::config::cinder\_config: DEFAULT/scheduler\_default\_filters: value: 'AvailabilityZoneFilter,CapacityFilter,CapabilitiesFilter,InstanceLocality'

You can also add the **ControllerExtraConfig:** hook and its nested sections to the **parameter\_defaults:** section of an existing environment file.

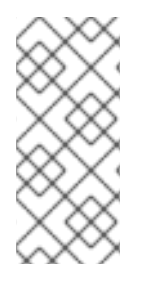

[1](#page-25-2)

#### **NOTE**

For [information](https://access.redhat.com/documentation/en-us/red_hat_openstack_platform/15/html-single/storage_guide#section-volumes-advanced-filterscheduler) about the filter scheduler, see Configure How Volumes are Allocated to Multiple Back Ends (from the [Storage](https://access.redhat.com/documentation/en-us/red_hat_openstack_platform/15/html-single/storage_guide) Guide).

See Chapter 2, *[Installation](#page-8-1)* to learn more about deploying the overcloud with OpenStack Data Processing enabled.

After enabling the **InstanceLocality** filter, you can now force clusters to use volumes local to the same node. To do so:

1. From the command line, list the names of all available node group templates:

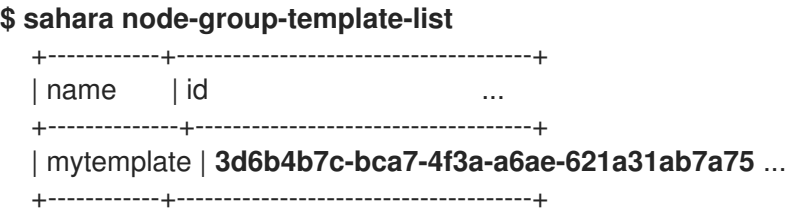

2. View the template's properties:

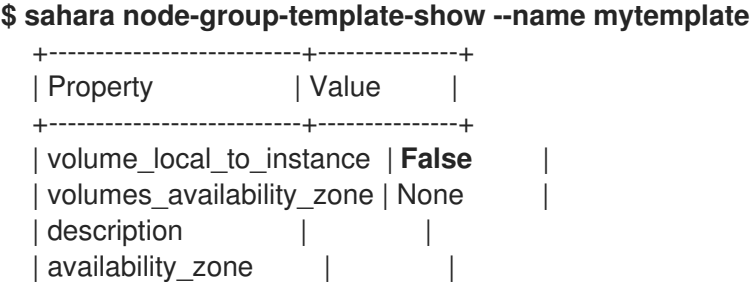

| volume\_mount\_prefix | /volumes/disk | | updated\_at | None | ...

Here, **volume\_local\_to\_instance** is set to False.

3. Create a file named **setting.json** containing the following string:

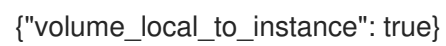

I

4. Update the node group template with the string from **setting.json**:

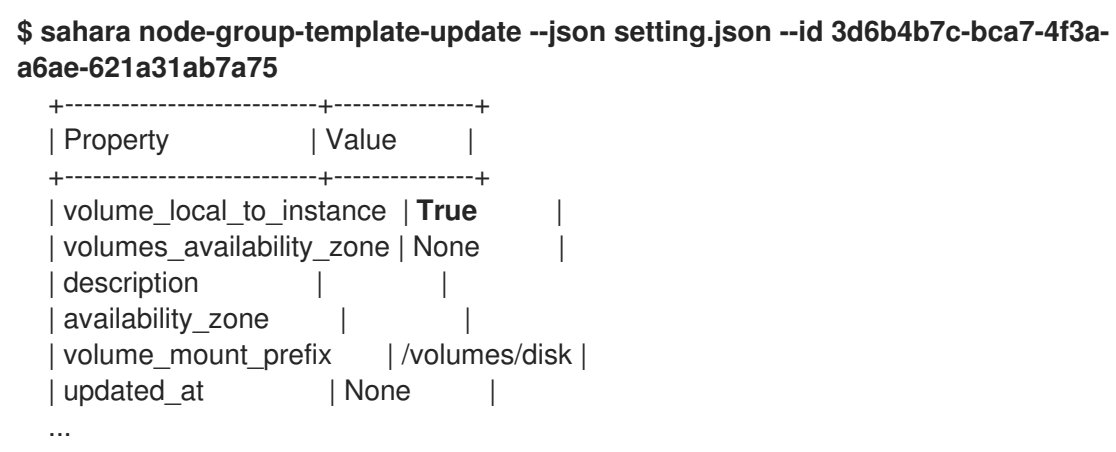

Doing so will set the volume\_local\_to\_instance property to True.